# **BauCaD-Heim-Arbeitsplatz (Home-Office) einrichten**

**Zum Übertragen Ihrer CAD-Einrichtung auf einen anderen Rechner gehen Sie wie folgt vor. Selbstverständlich unterstützen wir Sie hierbei auch über unsere Hotline.**

### 1. Werkzeugkästen sichern

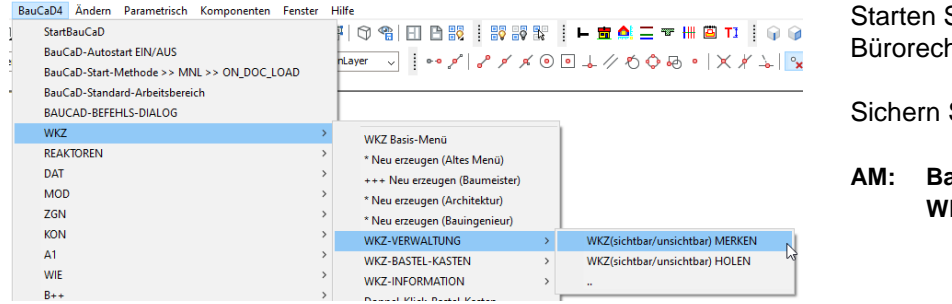

Sie BauCaD auf Ihrem her.

Sie Ihre Werkzeugkästen:

**AM: BauCaD4 > WKZ > WKZ-VERWALTUNG > MERKEN**

### 2. Benutzerdaten speichern

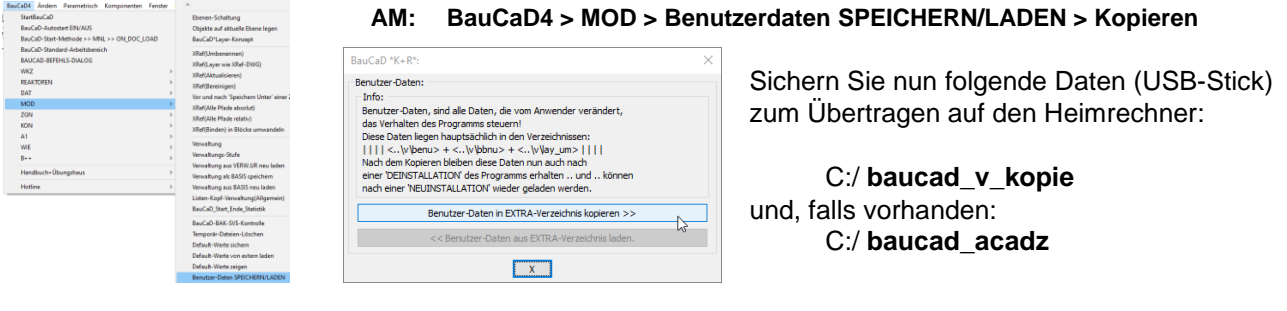

## 3. BricsCAD deaktivieren

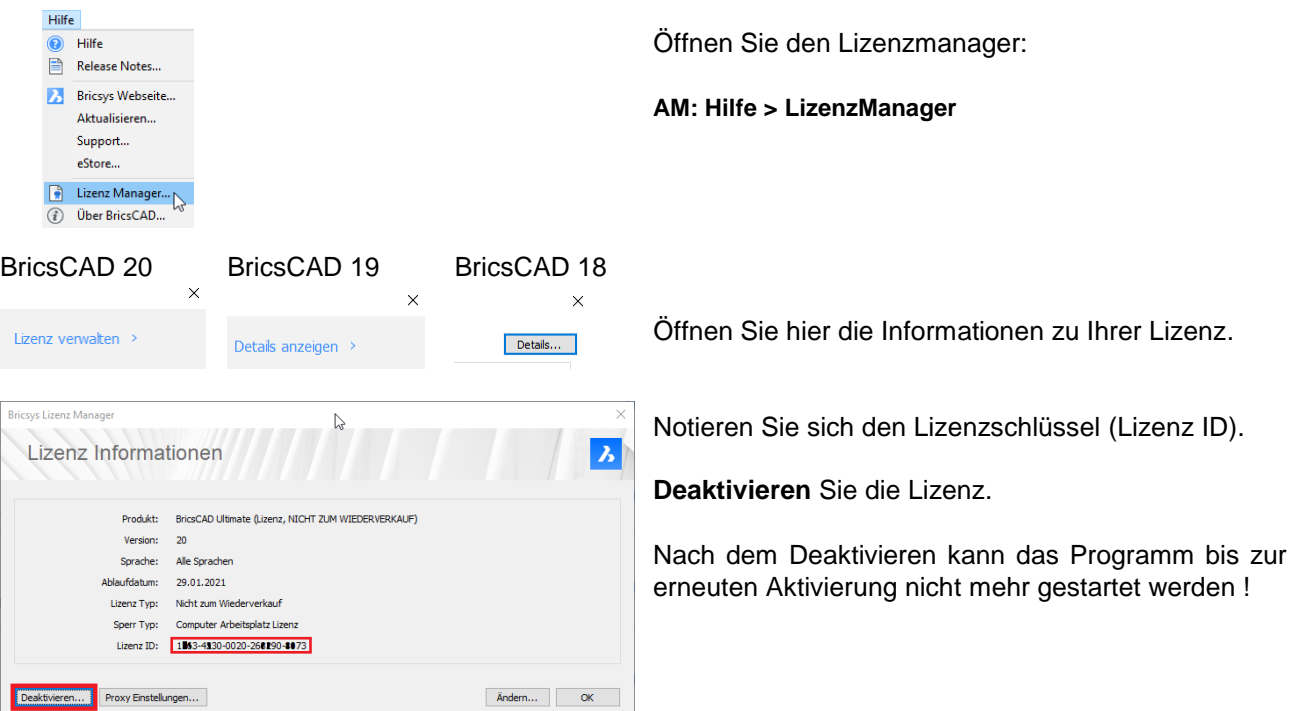

4. BauCaD-Dongle abziehen Ist Ihr BauCaD mit einem USB-Dongle gesichert, ziehen Sie diesen ab.

Lizenz.

werden !

BauCaD-Aktuell: KW 12/2020 V5.04

### **Heimrechner**

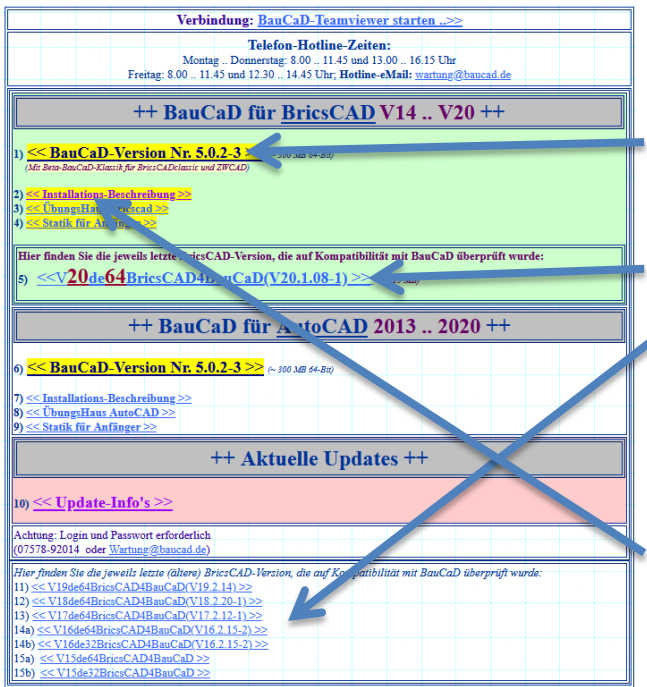

5. Installation BricsCAD – BauCaD Laden Sie zunächst folgende Dateien aus dem<br> **Download-**Bereich von unserer Homepage: **Download-Bereich** [www.baucad.de](http://www.baucad.de/)

Mit Ihren Zugangsdaten:

BauCaD-Version Nr. 5.0.2-3

Entsprechend Ihrer BricsCAD-Version:

V20

V19 V18 V17 V16 V15

Installieren Sie BricsCAD und aktivieren Sie Ihre Lizenz mit dem Lizenzschlüssel nach dem ersten Programmstart.

Installieren Sie BauCaD entsprechend der Installationsbeschreibung (Dongle anschließen!)

Zur Freischaltung über das Internet (BISA) wenden Sie sich an unsere Hotline.

### 6. Benutzerdaten einlesen

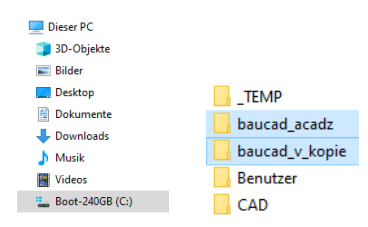

Kopieren Sie Ihre Benutzerverzeichnisse auf Ihr C-Laufwerk:

> C:/ **baucad\_v\_kopie** ( C:/ **baucad\_acadz** )

#### 7. Benutzerdaten laden **AM: BauCaD4 > MOD > Benutzerdaten SPEICHERN/LADEN > Laden**

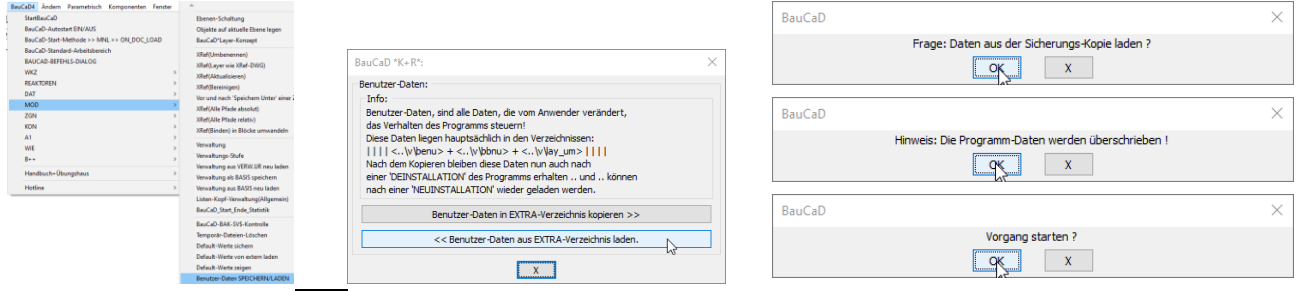

8. Werkzeugkästen holen **AM: BauCaD4 > WKZ > WKZ-VERWALTUNG > HOLEN**

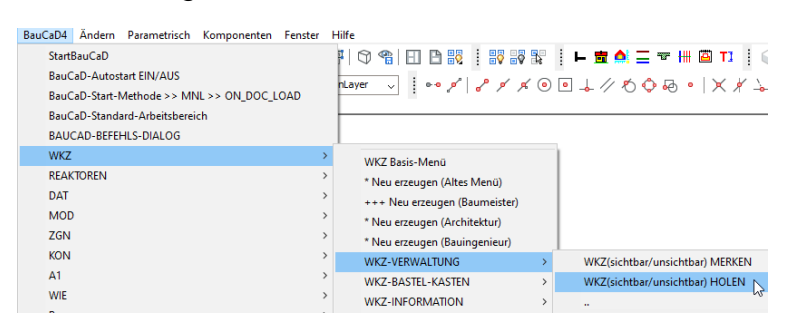